# Big Screen Keys

#### v 1.0

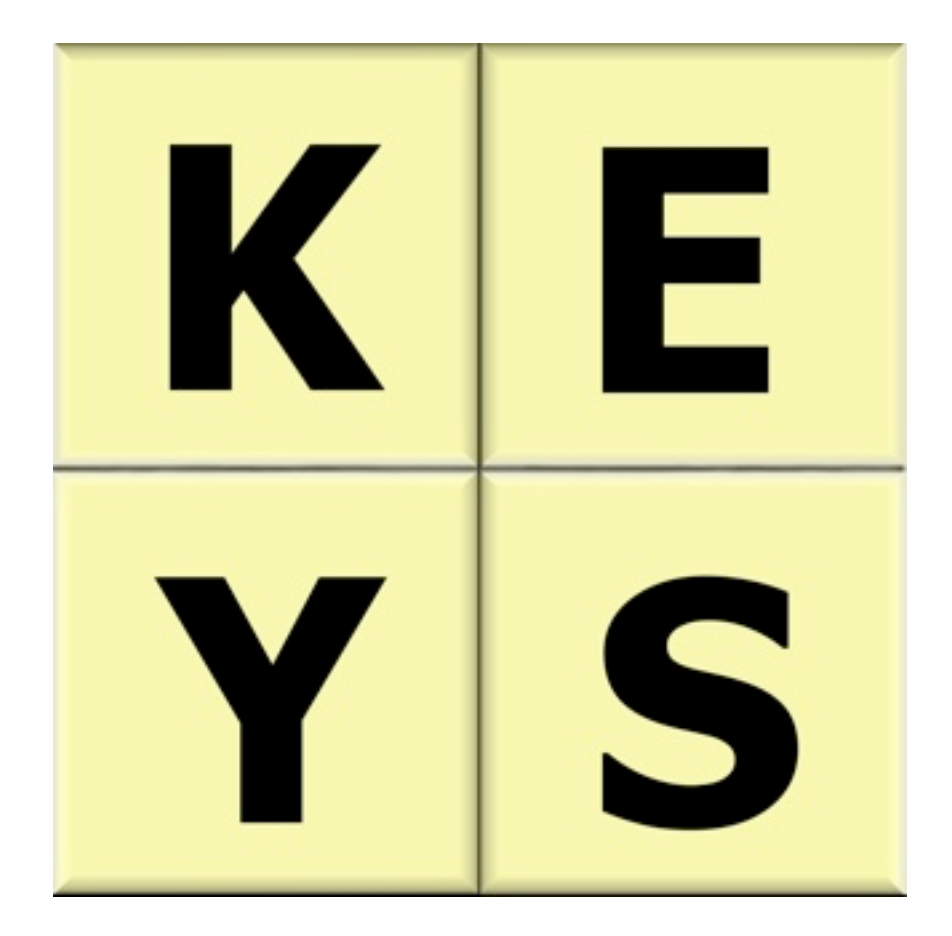

# **Table of Contents**

#### Page Topic

- [Cost](#page-2-0)<br>4 What
- [What Big Screen Keys is Designed to Do](#page-3-0)<br>4 System Requirements
- [System Requirements](#page-3-1)<br>4 Installing Big Screen I
- [Installing Big Screen Keys](#page-3-0)<br>5 User Interface
- [User Interface](#page-4-0)
- [Keyboard Shortcuts](#page-5-0)

#### <span id="page-2-0"></span>**Cost**

The cost for non-for-profit companies/groups, public schools, non-forprofit private schools, government agencies, students, teachers and individuals who are using this software for personal use: **FREE**

For-profit business, for-profit private schools and non-disabled individuals who use this software for commercial use, your cost is: \$10.00 USD per copy to use this software legally.

Please, feel free to try before you buy. The license includes one year of updates, from date-of-purchase, that can be downloaded at: [www.schoolfreeware.com](http://www.schoolfreeware.com)

Questions? Contact us at: [sfwsales@schoolfreeware.com](mailto:sfwsales@schoolfreeware.com)

## <span id="page-3-0"></span>**What Big Screen Keys is Designed to Do**

Big Screen Keys is an on-screen keyboard designed to help individuals who find using a keyboard difficult or impossible. By clicking the on-screen keyboard keys, Big Screen Keys will type to the active window. Big Screen Keys can also be resized to quickly adjust to the user's needs.

#### <span id="page-3-1"></span>**System Requirements**

Mac OS 10.2.x or Greater PowerPC G3 233 MHz CPU/Intel CPU 128 MB RAM 20 MB Free Hard Drive Space 640x480 Screen Resolution Speakers

## **Installing Big Screen Keys**

1. Read the End User Licensing Agreement (EULA). If you find the terms acceptable then proceed to Step 2.

2. Download the Big Screen Keys dmg file from SchoolFreeware.com.

3. If the disk image is not automatically mounted, double-click on the file and then double-click on the mounted disk image.

4. Place the Big Screen Keys folder and its contents in the Applications folder of your hard drive.

5. If you wish, drag the Big Screen Keys application to the Dock.

6. Big Screen Keys is now ready to be used.

<span id="page-4-0"></span>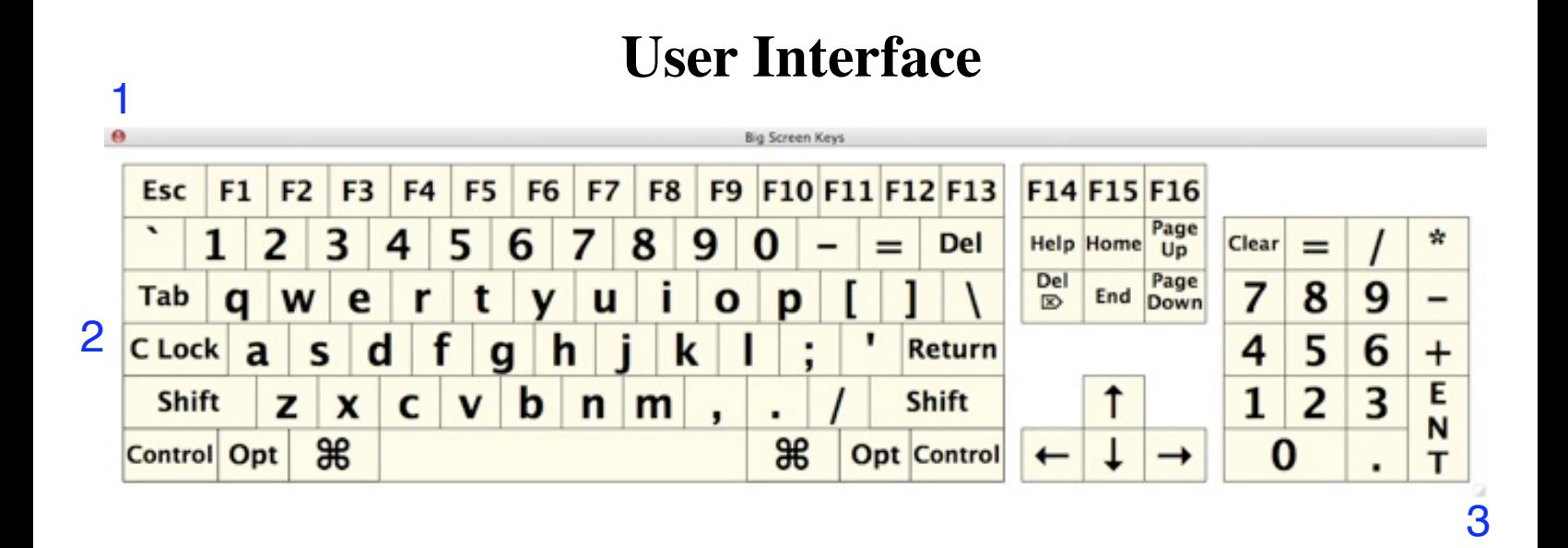

1. The red dot (close button) in the upper-right corner of the window quits Big Screen Keys.

2. Once Big Screen Keys is run, the user will click on the area that the user wants to start typing. Each key can be clicked on by a mouse or other pointer device. The modifier keys (Command, Control, Shift, Option) when clicked, will turn red indicating that key is active. Once a non-modifier key, with exception of caps lock, is pressed the active modifier key(s) will turn off.

3. By click and hold on the resize handle and moving the mouse or other pointer device, Big Screen Keys can be resized.

**Note:** When using Big Screen Keys please make sure that the capslock is off on the computer's keyboard. This will prevent the caps-lock from making Big Screen Keys type in all caps.

## <span id="page-5-0"></span>**Keyboard Shortcuts**

If Big Screen Keys is the active window, then, Command Q will quit the program. If another program is active, then, the red close button will have to be clicked to close the program.

Quit......................................Command Q